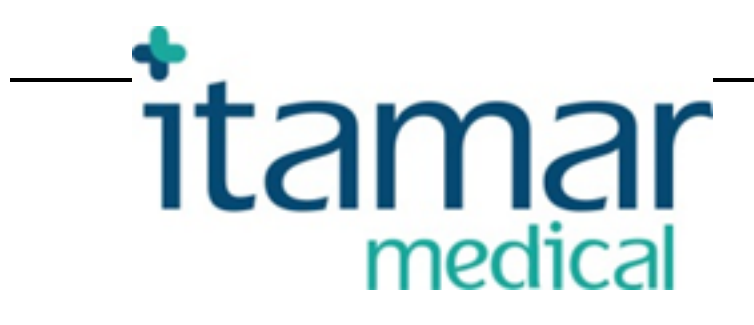

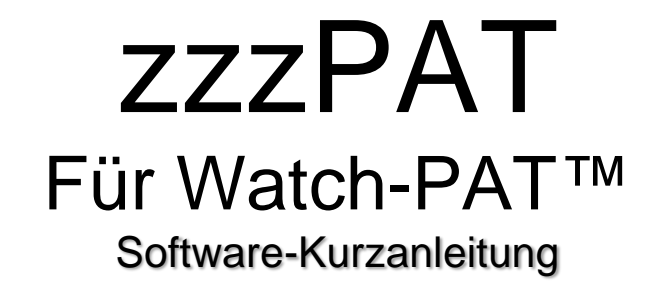

Itamar Medical REF OM2197445

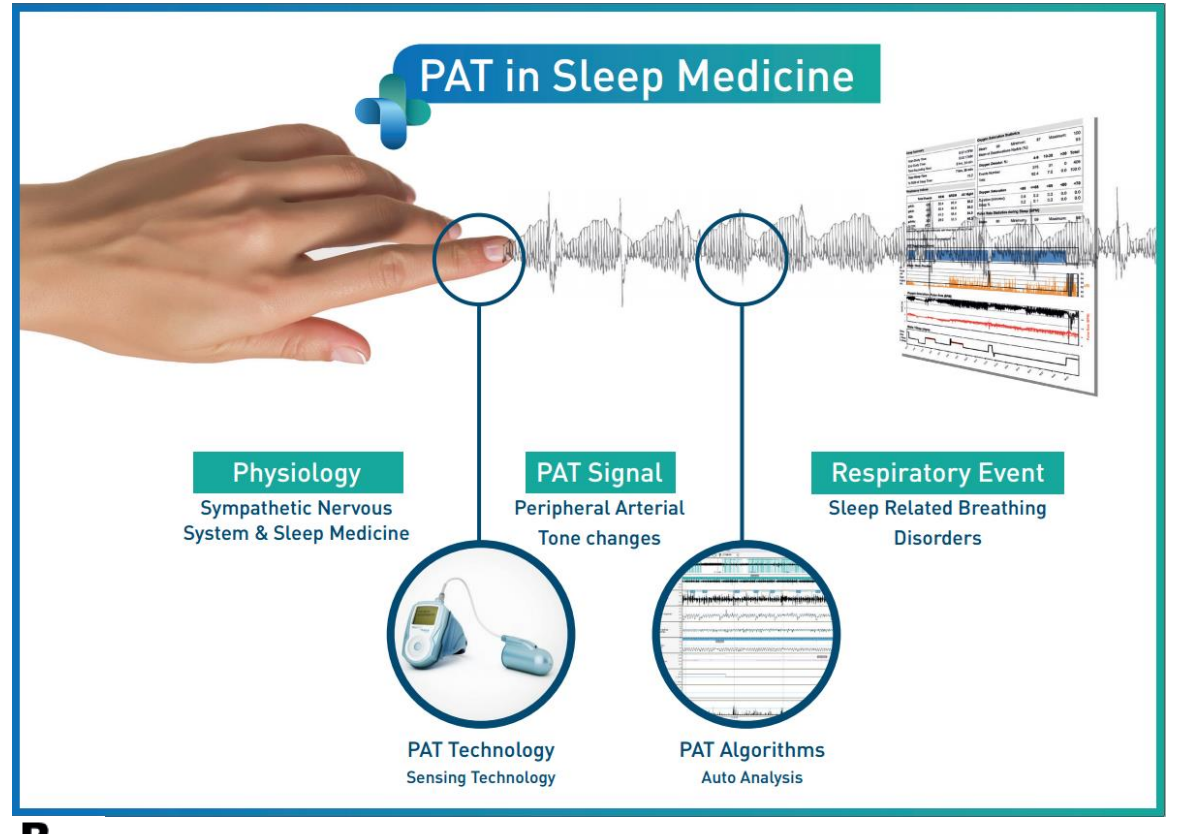

**Vorsicht: Das US-amerikanische Bundesgesetz beschränkt den Verkauf dieses Gerätes ausschließlich auf Ärzte oder auf lizensierte Anbieter von Gesundheitsleistungen.**

Copyright © 2002-2019 By **Itamar Medical Ltd. WatchPAT™** und **PAT®** sind Warenzeichen von **Itamar Medical**, Ltd.

Softwareversion: 5.1.76.x

Diese Anleitung und die darin enthaltenen Informationen sind vertraulich und alleiniges Eigentum der **Itamar Medical** Ltd**.** Nur **Itamar Medical** Ltd. oder ihre Lizenznehmer sind zur Verwendung dieser Informationen berechtigt. Jede unbefugte Verwendung, Offenlegung oder Reproduktion ist eine direkte Verletzung der Eigentumsrechte der **Itamar Medical**.

#### **HAFTUNGSAUSSCHLUSS**

**Itamar Medical** Ltd. haftet in keiner Weise für jegliche körperliche Verletzung und/oder Sachschaden infolge der Verwendung dieses Produktes in einer von der strengen Einhaltung der in diesem Dokument und seinen sämtlichen Anlagen angeführten Anweisungen und Sicherheitsvorkehrungen sowie von den in der unter www.itamarmedical.com/lmages/licensewp.pdf verfügbaren Lizenzvereinbarung enthaltenen Garantiebedingungen abweichenden Art.

Dieses Produkt und/oder diese Verwendungsweise ist durch eines oder mehrere der folgenden US-Patente geschützt: 6319205, 6322515, 6461305, 6488633, 6916289, 6939304, 7374540, sowie durch sämtliche laufenden Anträge auf US-Patente sowie entsprechende in anderen Staaten beantragte Patente und/oder Anträge.

Itamar Medical Ltd. Halamish Str. 9 Postfach 3579 Industriepark Caesarea, 3088900 Israel Tel: International +972-4-617-7000, USA 1-888-7ITAMAR Fax:+972 4 627 5598 [www.itamar-medical.com](http://www.itamar-medical.com/) [support@itamar-medical.com](mailto:support@itamar-medical.com)

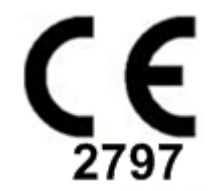

EN ISO 13485:2016 Siehe Anhang D für Kontaktdaten des befugten Vertreters der Aufsichtsbehörde

Ausgabe Tabelle

## **Itamar Medical Ltd.**

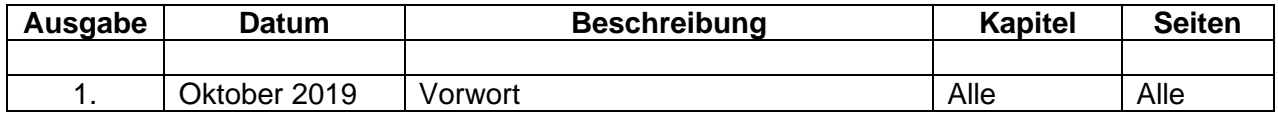

## **Inhaltsverzeichnis**

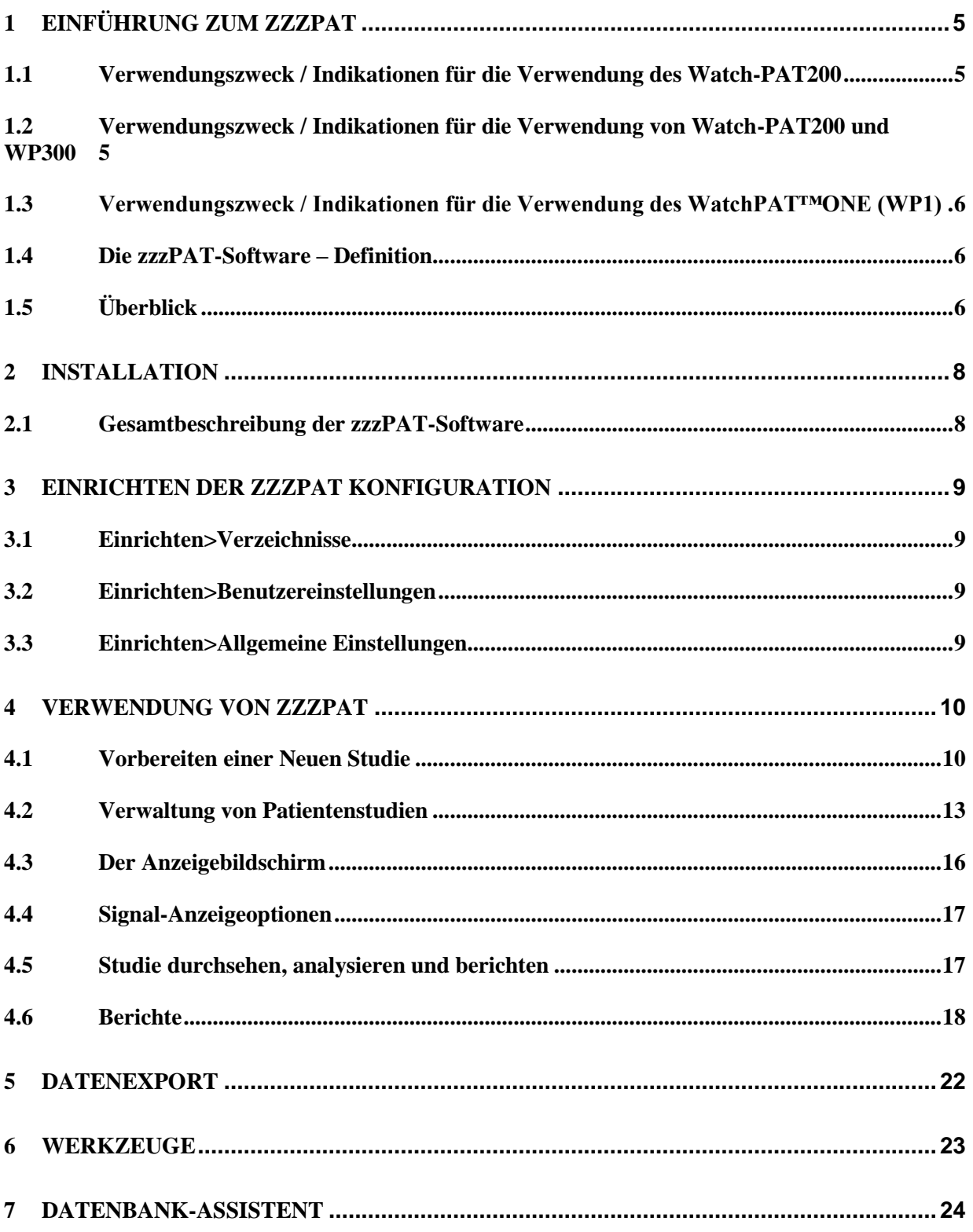

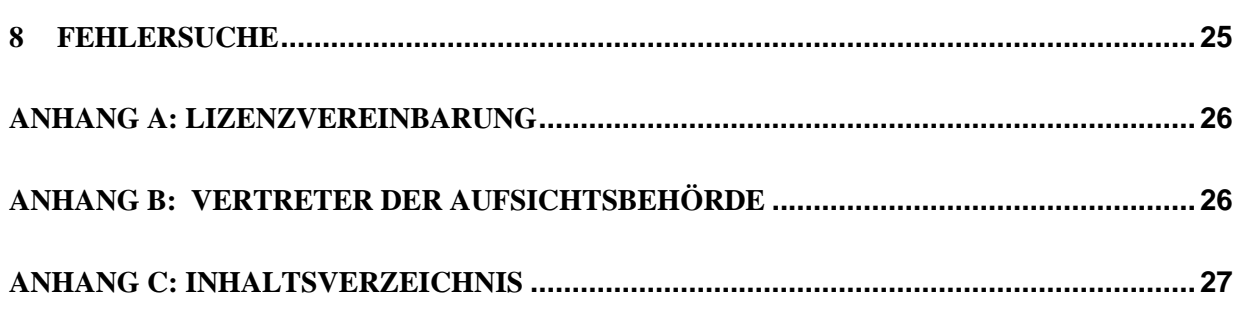

# <span id="page-5-0"></span>**1 Einführung zum zzzPAT**

**Hinweis:** Wo immer in diesem Dokument die Begriffe WatchPAT™, WatchPAT und WP verwendet werden, beziehen sie sich auf alle 4 Geräte (WP200, WP200U, WP300 und WP-ONE) sofern nichts anderes bestimmt wurde

## <span id="page-5-1"></span>**1.1 Verwendungszweck / Indikationen für die Verwendung des Watch-PAT200**

Das WatchPAT™200 (WP200)-Gerät ist ein nicht invasives Gerät für die häusliche Anwendung bei Patienten mit einem Verdacht auf schlafbedingte Atemstörungen. Das WP200-Gerät dient als diagnostische Hilfe zur Erkennung von Atemstörungen und Schlafstadienanalyse (REM-Schlaf, Leichtschlaf und Tiefschlaf). Das Gerät erzeugt einen auf Basis der peripheren arteriellen Tonometrie erstellten ("PAT") Atmungsstörungs-Index ("PRDI"), einen Apnoe-Hypopnoe-Index ("PAHI"), und eine PAT Schlafstadien-Erkennung (PSTAGES), sowie separate Stadien optionaler Schnarchpegel und Körperlagen mittels externem integriertem Schnarch- und Körperlage-Sensor (SBP). Die "PSTAGES" und SBP des Geräts stellen ergänzende Informationen zu seinen PRDI/PAHI bereit. Die "PSTAGES" und Schnarchpegel und Körperlage des Geräts sind nicht zur Verwendung als alleinige oder primäre Grundlage für die Diagnose schlafbedingter Atemstörungen, zur Verordnung von Behandlungen oder zur Bestimmung von Erfordernissen weiterer diagnostischer Beurteilungen vorgesehen.

Das WP200 ist nicht indiziert für Kinder unter 17 Jahren.

#### <span id="page-5-2"></span>**1.2 Verwendungszweck / Indikationen für die Verwendung von Watch-PAT200 und WP300**

Die Watch-PAT200U (WP200U) und Watch-(WP300)-Geräte sind nicht-invasive Geräte für die häusliche Anwendung bei Patienten mit einem Verdacht auf schlafbedingte Atemstörungen. Das WP200U und das WP300 sind diagnostische Hilfen zur Erkennung schlafbedingter Atemstörungen, Schlafstadienanalyse (REM-Schlaf, Leichtschlaf, Tiefschlaf und Aufwachen), Schnarchpegel und Körperlage. Das Gerät erzeugt einen auf Basis der peripheren arteriellen Tonometrie erstellten ("PAT") Atmungsstörungs-Index ("PRDI"), einen Apnoe-Hypopnoe-Index ("PAHI"), Zentralen Apnoe-Hypopnoe-Index ("PAHIc"), PAT Schlafstadien-Erkennung (PSTAGES) und separate Stadien optionaler Schnarchpegel und Körperlagen mittels externem integriertem Schnarch- und Körperlage-Sensor. Die PSTAGES und Schnarchpegel und Körperlage des Geräts liefern ergänzende Informationen an seine PRDI/PAHI/PAHIc. Die PSTAGES und Schnarchpegel und Körperlage des Geräts sind nicht zur Verwendung als alleinige oder primäre Grundlage für die Diagnose schlafbedingter Atemstörungen, zur Verordnung von Behandlungen oder zur Bestimmung von Erfordernissen weiterer diagnostischer Beurteilungen vorgesehen.

PAHIc ist indiziert zur Verwendung an Patienten im Alter ab 17 Jahren. Alle anderen Parameter sind für das Alter ab 12 Jahre indiziert.

Hinweis: Die Verwendung dieses PAHIc unterliegt der Genehmigung der Aufsichtsbehörden im jeweiligen Land

## <span id="page-6-0"></span>**1.3 Verwendungszweck / Indikationen für die Verwendung des WatchPAT™ONE (WP1)**

Das WatchPAT™ONE (WP1)-Gerät ist ein nicht invasives Gerät für die häusliche Anwendung bei Patienten mit dem Verdacht auf schlafbedingte Atemstörungen. Das WP1 ist eine diagnostische Hilfe für die Erkennung schlafbedingter Atemstörungen, Schlafstadienanalyse (REM-Schlaf, Leichtschlaf, Tiefschlaf und Aufwachen), Schnarchpegel und Körperlage. Das WP1 erzeugt einen auf Basis der peripheren arteriellen Tonometrie erstellten ("PAT") Atmungsstörungs-Index ("PRDI"), einen Apnoe-Hypopnoe-Index ("PAHI"), einen Zentralen Apnoe-Hypopnoe-Index ("PAHIc"), PAT Schlafstadien-Erkennung (PSTAGES) und separate Stadien von Schnarchpegel und Körperlage mittels externem integriertem Schnarch- und Körperlage-Sensor. Die PSTAGES sowie Schnarchpegel und Körperlage des WP1 liefern ergänzende Informationen an seine PRDI/PAHI/PAHIc. Die PSTAGES, Schnarchpegel und Körperlage des WP1 sind nicht zur Verwendung als alleinige oder primäre Grundlage für die Diagnose schlafbedingter Atemstörungen, zum Verordnung von Behandlungen oder zur Bestimmung von Erfordernissen weiterer diagnostischer Beurteilungen vorgesehen.

PAHIc ist indiziert zur Verwendung an Patienten im Alter ab 17 Jahren. Alle anderen Parameter sind für das Alter ab 12 Jahre indiziert.

### <span id="page-6-1"></span>**1.4 Die zzzPAT-Software – Definition**

Das zzzPAT ist ein Analyse-Softwarepaket, das mit den WP-Geräten verwendet wird, um bei der Diagnose schlafbedingter Atemstörungen zu helfen. Es erkennt REM-Schlaf- , Leichtschlaf-, Tiefschlaf- und Wachstadien und misst die Schnarchintensität und Stadien der Körperlage. Die zzzPAT-Software zeigt die von den WP-Geräten erfassten Signale an, identifiziert automatisch ein Auftreten von Atemstörungen, Schlafstadien sowie Schnarch- und Körperlage-Daten und erzeugt einen umfassenden Bericht für den Arzt.

## <span id="page-6-2"></span>**1.5 Überblick**

Die zzzPAT-Algorithmen verwenden die vier WP Kanäle: PAT, Pulsrate, Aktigraphie und Sauerstoffsättigung (entweder in WP200 erfasst oder in WP200/WP300/WP1 abgeleitet) zur Erkennung schlafbedingter Atemstörungen und Schlafstadienanalyse (REM-Schlaf, Leichtschlaf, Tiefschlaf und Wachzustand). Bei den Geräten WP200U, WP300 und WP1 ermöglicht die Verwendung des Kanals der Atembewegung des RESBP zusätzlich zu den anderen WP-Kanälen eine weitere Erkennung der zentralen Apnoe.

Das zzzPAT verwendet die Schnarch- und Körperlage-Kanäle des WP zur Erzeugung separater Stadien für Schnarchpegel und Körperlage. Die Software produziert umfassende Berichte der Studie/Messung mit Statistiken und grafischer Präsentation der Ergebnisse. Sämtliche in der Nacht aufgezeichneten Daten können eingesehen und automatisch erkannte Ereignisse manuell überarbeitet werden.

Hinweis: Wo immer in diesem Dokument der Begriff Schnarch- und Körperlage-Sensor erscheint, bezieht er sich sowohl auf den SBP-Sensor als auch auf den RESBP-Sensor, sofern nichts anderes bestimmt wurde. In den WP200(U)/WP300 ist die Verwendung des Schnarch- und Körperpositions-Sensors optional und gemäß ärztlichem Wunsch. Die Verwendung dieses RESBP-Sensors unterliegt der Genehmigung der Aufsichtsbehörden im jeweiligen Land.

Dieses Handbuch liefert die für die routinemäßige Verwendung der zzzPAT-Software erforderlichen Informationen.

#### **Einschränkungen**

Die von den WP -Systemen bereitgestellten Aufzeichnungen und Berechnungen sind als Hilfsmittel für die Diagnose von Atemstörungen vorgesehen. Sie sind ausdrücklich nicht als einzige unbestreitbare Grundlage für die klinische Diagnose zu verstehen.

- Die zzzPAT-Software darf nur auf kompatiblen Computern verwendet werden, welche die in diesem Dokument angeführten Anforderungen erfüllen.
- Werden gleichzeitig mit der zzzPAT andere gewerbliche oder persönliche Programme ausgeführt, kann dies dessen ordnungsgemäße Funktion beeinträchtigen.
- Pausieren / Schlafmodus-Funktionalitäten müssen bei geteilten Datenbankkonfiguration deaktiviert werden.

# <span id="page-8-0"></span>**2 Installation**

## <span id="page-8-1"></span>**2.1 Gesamtbeschreibung der zzzPAT-Software**

zzzPAT ist eine firmeneigene PC Software, die speziell für die Verwaltung und Analyse von Daten entwickelt wurde, die vom WP -Gerät aufgezeichnet werden. Die Software zeigt an und speichert die erfassten Signale, und bietet eine Reihe analytischer Funktionen zu Interpretationszwecken.

In den WP200(U)/WP300 dient ein USB-Kabel zur Übertragung der vom WP aufgezeichneten Daten auf die interne Speicherkarte. Sobald das WP über das USB Kommunikationskabel an den PC angeschlossen ist, erkennt die zzzPAT-Software automatisch die Daten auf der internen Speicherkarte.

Beim WP1 werden die vom WP1 aufgezeichneten Daten mittels einer Internetverbindung übertragen. Die zzzPAT-Software öffnet automatisch eine Liste mit allen eingetragenen Patienten, deren Studien noch nicht vom Webserver abgerufen wurden.

Siehe hierzu Abschnitt [0](#page-8-2) für die erforderliche PC Konfiguration.

### **zzzPAT kann in zwei Modi betrieben werden:**

**Stand-Alone** - zur Verwendung an einem Einzelplatz-PC mit lokaler Datenbank. **Geteilter Zugriff** - zur Verwendung in einer Netzwerkumgebung, wo mehrere zzzPAT-Stationen über Zugänge auf eine einzelne, geteilte Datenbank verfügen.

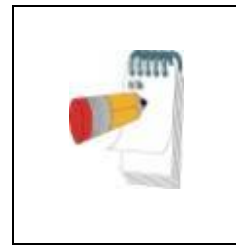

**Hinweis**

Es wird dringend empfohlen, die Einstellungen des zzzPAT Betriebsmodus **Geteilter Zugriff** mit einem Vertreter von Itamar Medical zu koordinieren. Zusätzliche Schulung ist entscheidend für den ordnungsgemäßen Betrieb.

<span id="page-8-2"></span>Der zzzPAT Betriebsmodus wird während der Installation festgelegt, wie im Abschnitt Installation der Erweiterten und illustrierten Anleitung ausführlicher beschrieben

# <span id="page-9-0"></span>**3 Einrichten der zzzPAT Konfiguration**

### <span id="page-9-1"></span>**3.1 Einrichten > Verzeichnisse**

Zeigt das zzzPAT Arbeitsverzeichnis, die Bezeichnung der aktuell angeschlossenen Datenbank, das Dateienverzeichnis (Signaldateidaten) und das USB-Laufwerk an.

Wähle "In der Datenbank angemeldete Nutzer", um zu sehen, wer mit der geteilten Datenbank verbunden ist.

<span id="page-9-2"></span>Die Liste enthält die Namen sämtlicher Computer, welche dieselbe geteilte Datenbank verwenden und auf welchen die zzzPAT-Anwendung ausgeführt wird.

### **3.2 Einrichten>Benutzereinstellungen**

Der Benutzer kann die folgenden Einrichtungsparameter durch Öffnen des Dialogfelds "Benutzereinstellungen" unter **Einrichten > Benutzereinstellungen** verändern. Die Einrichtungsparameter 'Benutzereinstellungen' werden für jeden Benutzer in der zzzPAT-Datenbank gespeichert (entweder in der lokalen Datenbank einer Stand-Alone-Installation, oder der "Datenbank mit geteiltem Zugriff" bei einer Installation mit geteiltem Zugriff).

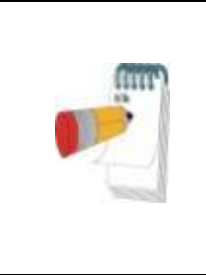

#### **Hinweis**

Im Modus "Geteilter Zugriff" werden, wenn sich ein Benutzer gleichzeitig an mehreren zzzPAT-Stationen anmeldet, Änderungen an einigen der benutzerkonfigurierbaren Einstellungen von zzzPAT nach Ende der zzzPAT-Sitzung möglicherweise nicht gespeichert.

Wenn alle Änderungen an den Einstellungen abgeschlossen sind, auf **OK** klicken, um das Dialogfeld "Einstellungen" zu schließen.

Siehe "Erweiterte und Illustrierte Anleitung" für eine ausführliche Beschreibung

#### <span id="page-9-3"></span>**3.3 Einrichten > Allgemeine Einstellungen**

Nur Benutzer mit der Genehmigung 'Nutzerverwaltung' können die folgenden Einrichtungsparameter durch Öffnen des Dialogfelds 'Allgemeine Einstellungen' aus **Einrichten > Allgemeine Einstellungen** ändern. 'Allgemeine Einstellungen' werden in der zzzPAT-Datenbank gespeichert (entweder in der lokalen Datenbank einer Stand-Alone-Installation, oder der "Datenbank mit geteiltem Zugriff" bei einer Installation mit geteiltem Zugriff).

Diese Einstellungen sind global. Modifizierte Einstellungen stehen allen Benutzern zur Verfügung.

Wenn alle Änderungen an den Einstellungen abgeschlossen sind, auf **OK** klicken, um das Dialogfeld "Allgemeine Einstellungen" zu schließen.

## <span id="page-10-0"></span>**4 Verwendung von zzzPAT**

### <span id="page-10-1"></span>**4.1 Vorbereiten einer Neuen Studie**

Die Vorbereitung der Patientendatei ist ein obligatorischer Schritt in der Vorbereitung der WP-Geräte für eine Schlafstudie. Vor dem Fortfahren ist sicherzustellen, dass das WatchPAT-Laufwerk wie in Abschnitt **Error! Reference source not found.** beschrieben definiert wurde.

### **4.1.1 Start von zzzPAT**

- 'zzzPAT' durch Anklicken des zzzPAT-Icons auf dem Desktop starten .
- Beim Start des zzzPAT-Icons **bei erscheint der folgende Anmeldedialog:**
- "Benutzername und Passwort eingeben". Ist der Modus "Geteilter Zugriff" installiert, ermöglicht der Login-Bildschirm dem Nutzer die Auswahl der Datenbank, mit welcher sich zzzPAT verbinden soll.
- Der Anmeldedialog bietet zwei Optionen für die Art der Anmeldung:
	- o Aktives Verzeichnis (aktueller Domainserver).
	- o Benutzer der zzzPAT Datenbank
- Ggf. die Datenbank auswählen, an welche der Anschluss gewünscht wird.
- Benutzername und Passwort eingeben und auf **OK** klicken, um fortzufahren.

#### **4.1.2 Vorbereiten einer neuen Studie**

Das Fenster "Neue Studie" wird geöffnet und enthält Felder entsprechend des voreingestellten Gerätetyps (WP200(U)/WP300/WP-ONE) gemäß der Konfiguration .

#### **Vorbereiten einer Neuen Studie (WP200(U)/WP300)**

- Es ist sicherzustellen, dass das Gerät mittels des USB-Kabels an den Computer angeschlossen ist, auf dem die zzzPAT-Software läuft.
- **Datei>Neue Studie Details** in zzzPAT oder die Symboltaste 'Neue Studie'<sup>[32]</sup> in der Symbolleiste anklicken.
- Das Dialogfeld 'Neue Studie' erscheint.
- Die obligatorische Patienten-ID in die **Patient**-Felder eintragen.
- Bei Bedarf weitere Informationen einfügen. Die verbleibenden Felder sind optional.
- "Schrittmacher" wählen, wenn der Patient einen implantierten Schrittmacher hat. zzzPAT erkennt automatisch Segmente, in welchen die PAT-Impulse getaktet zu sein scheinen, z.B. sehr geringe Impulsschwankungen (annähernd gleichbleibend) und schließt diese Segmente bei der Analyse aus.

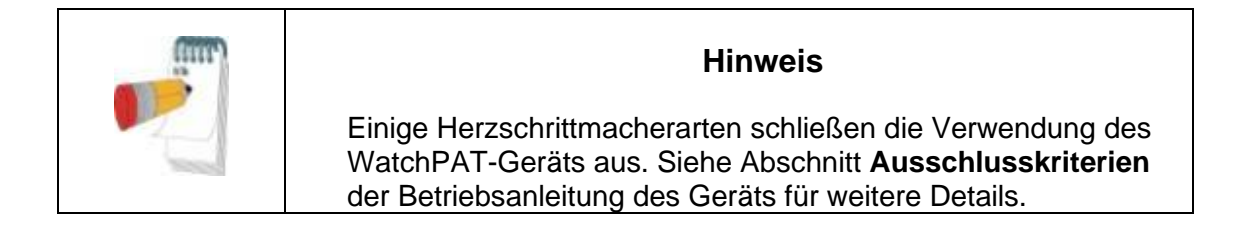

- "Studie mit manipulationgeschütztem Testen" wählen, wenn das Patientenidentifizierungsarmband verwendet werden soll. Durch Aktivierung dieser Option kann das Armband verwendet werden, um zu gewährleisten, dass der identifizierte Patient tatsächlich derjenige ist, der mit dem Gerät schläft (siehe manipulationsgeschütztes Testen in der WP Betriebsanleitung). Diese Option erscheint nur, wenn diese Funktion in **Error! Reference source not found.** aktiviert ist.
- Die Option "Mehrfache Nacht" wählen, um bis zu drei Nächte mit demselben WP -Gerät zu arbeiten (siehe Mehrnachtstudie in der WP Betriebsanleitung). Diese Option erscheint nur, wenn diese Funktion in **Error! Reference source not found.** aktiviert ist.
- WP300: Die Option "Gerätetest ausführen" erscheint nur, wenn ein Gerät angeschlossen ist. Durch Auswahl dieser Option wird das angeschlossene Gerät getestet und die Ergebnisse erscheinen in einem getrennten Fenster. Bei diesem Test wird derselbe Vorgang "Gerät testen" ausgeführt, wie von einem Standalone-Gerät (siehe Benutzertests in der WP Betriebsanleitung).
- WP300: Die Option "Gerätetest während des Speicherns ausführen" erscheint nur, wenn ein Gerät angeschlossen ist. Durch Auswahl dieser Option wird das angeschlossene Gerät automatisch getestet, wenn der Nutzer 'Nach WatchPAT speichern' wählt, und die Ergebnisse erscheinen in einem getrennten Fenster. Bei diesem Test wird derselbe Vorgang "Gerät testen" ausgeführt, wie von einem Standalone-Gerät.
- Um eine Studie für das WP1-Gerät zu registrieren, die Taste "Nach WP-ONE-Gerät umschalten" betätigen
- Die Taste **Nach WatchPAT speichern** anklicken.

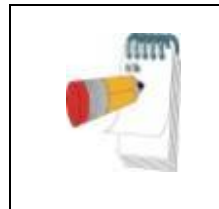

## **Hinweis**

Die im Dialogfeld 'Neue Studie' verwendeten Einheiten für Gewicht und Größe sind durch die Regions-Einstellungen des PC festgelegt.

Enthält das WP Daten (entweder eine Nachtstudie, die noch nicht in die zzzPAT-Datenbank geladen wurde, oder neue Patientendaten, die vorbereitet aber in keiner Studie verwendet wurden), erscheint das Dialogfeld "Daten nicht geladen".

 Nach dem Speichern der Patienteninformationen im WP erscheint die Mitteilung "Erfolgreich gespeicherte Studie".

**Ja -** anklicken, wenn eine weitere Studie vorbereitet werden soll.

**Nein -** anklicken, wenn das Dialogfeld 'Neue Studie' geschlossen werden soll.

Das USB-Kabel vom Gerät abziehen.

### **Vorbereiten einer Neuen Studie (WP1)**

- Sicherstellen, dass ein aktiver Internetanschluss vorhanden ist
- **Datei > Neue Studie Details** in zzzPAT oder in der Symbolleiste das Icon 'Neue Studie' **R**anklicken.
- Das Dialogfeld 'Neue Studie' erscheint.
- Pflichtfelder ausfüllen: Patienten-ID, Seriennummer des Gerätes, und PIN.
- Sicherstellen, dass die E-Mail -Adresse, die auf dem Bildschirm erscheint, die richtige Adresse für die Annahme von E-Mail-Nachrichten ist (die E-Mail-Adresse wird während des Einrichtens festgelegt).
- Bei Bedarf weitere Informationen einfügen. Die verbleibenden Felder sind optional.
- Die Taste **WP-ONE registrieren** anklicken.
- Um eine Studie für ein WP300 oder WP200(U)-Gerät zu initiieren, die Taste "Nach WP-Gerät umschalten" drücken.

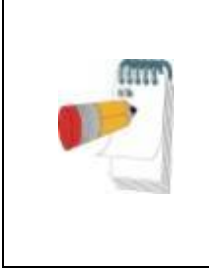

#### **Hinweis**

Ist dieselbe WP1 Geräte-Seriennummer bereits registriert, erscheint eine Fehlermeldung, um den Nutzer aufzufordern, eine richtige / andere Geräte-Seriennummer einzugeben. Die richtigen Informationen eintragen und die Taste **WP-ONE registrieren** erneut drücken.

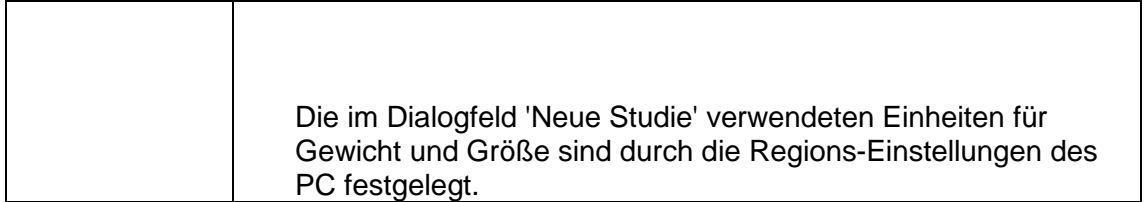

 Nach Registrierung der Patienteninformationen in dem Web Server erscheint die Mitteilung "Erfolgreich gespeicherte Studie":

**Ja -** anklicken, wenn eine weitere Studie vorbereitet werden soll. **Nein -** anklicken, wenn das Dialogfeld 'Neue Studie' geschlossen werden soll.

## **4.1.3 Funktionalitäten des Bildschirms Neue Studie**

Neben den Feldern im Hauptbildschirm, die zur Vorbereitung einer neuen Studie erforderlich sind, gibt es weitere Felder, die eine tiefer greifende Dokumentation zur Gesundheitshistorie des Patienten und zu seinem aktuellen Gesundheitszustand ermöglichen. Darüber hinaus, ermöglicht zzzPAT, Patientendaten aus früheren Studien zu laden. Andere Funktionalitäten in diesem Bildschirm ermöglichen die Einteilung der Studien in Gruppen mittels Kategorien nach Ihrer Wahl.

Siehe hierzu "Erweiterte und Illustrierte Anleitung" für eine ausführliche Beschreibung

### <span id="page-13-0"></span>**4.2 Verwaltung von Patientenstudien**

WP200(U)/WP300: Nach Beendigung einer WP-Schlafstudie das WatchPAT an den USB-Zugang anschließen, die zzzPAT-Anwendung öffnen und Datei > **"Studie Laden und Analysieren"** im Hauptmenü anklicken. Die aufgezeichneten digitalen Daten werden in die zzzPAT Datenbank geladen und automatisch analysiert.

WP1: Nach Beendigung einer WP-Schlafstudie die zzzPAT-Anwendung öffnen und Datei > **"Studie Laden und Analysieren**" im Hauptmenü anklicken. Ein Fenster erscheint mit allen eingetragenen Patienten, deren Studien noch nicht vom Webserver abgerufen wurden. Die herunterzuladende Studie auswählen, und die für den ausgewählten Patienten aufgezeichneten Daten werden in die zzzPAT-Datenbank geladen. Die aufgezeichneten Daten werden automatisch analysiert. Sobald eine Studie geladen ist, kann sie der Nutzer durchsehen, bearbeiten, eine Diagnose und Empfehlungen hinzufügen, sowie einen Schlafbericht erstellen. Zuvor geladene Studien können geöffnet und durchgesehen werden.

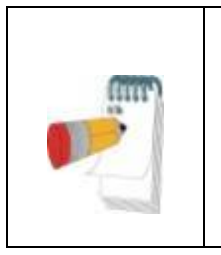

#### **Hinweis**

Um zwischen den auf dem WP1 registrierten Patientenlisten zu wechseln, um eine Studie der WP200(U)/WP300-Geräte herunterzuladen, die Taste "Nach WP200/300-Gerät" anklicken.

## **4.2.1 Datei > Neue Studie Details**

Bereitet die Patientendatei auf dem WP für eine Schlafstudie vor (Abschnitt [4.1\)](#page-10-1).

#### **4.2.2 Datei > Studie Laden und Analysieren**

Dieser Befehl lädt die Daten der Schlafstudie von dem Gerät und speichert sie in der zzzPAT-Datenbank.

Während des Ladens der Daten erscheint die Nachricht 'Lädt Studie' auf dem Bildschirm und weist darauf hin, dass die Daten vom WatchPAT auf die Festplatte übertragen werden und die Patientendatei in der Datenbank gespeichert wird.

Zu diesem Zeitpunkt wird die automatische Analyse durchgeführt und die Ergebnisse in der

Datenbank gespeichert. Nach Abschluss der Automatischen Analyse werden die Ergebnisse auf dem Bildschirm angezeigt. Der Nutzer hat die Option, den "Schlafbericht" einzublenden.

WP200(U)/WP300: Wird eine Mehrnachtstudie geladen, werden alle Nachtstudien automatisch geladen und die letzte geladene Studie wird angezeigt. Mittels des Dialogfelds "Studie Öffnen" können alle Nachtstudien geöffnet und durchgesehen werden.

### **4.2.3 Datei > Studie öffnen**

Öffnet in der zzzPAT-Datenbank gespeicherte Studien von zuvor geladenen Studien. Durch doppeltes Anklicken eines Patienten werden die Studien dieses Patienten mit

Datum/Uhrzeit einer jeden Studie aufgelistet. Das Icon **WH** "Studie" anklicken. um aufgezeichnete Informationen zu laden und im Bildschirm anzuzeigen.

Liegen für eine Studie mehrere Analysen vor, erscheint ein Dialogfeld mit der Aufforderung, die gewünschte Analyse zu wählen.

#### **Taste "Studien auswählen"**

Sie ermöglicht dem Nutzer, die angezeigten Studien im Dialogfeld 'Patientenstudie wählen' zu definieren, auszuwählen und zu organisieren. Siehe hierziu "Erweiterte und Illustrierte Anleitung" für eine ausführliche Beschreibung

#### **4.2.4 Datei > Studienergebnisse speichern**

Speichert die Studienergebnisse (Ereignisse) des aktuell angesehenen Patienten, ohne zzzPAT zu schließen, und stuft die Studie als durchgesehen ein. Diese Funktion ist wichtig, wenn Atemvorfälle bearbeitet (hinzugefügt oder gelöscht) werden und die neuen Vorfälle für zukünftige zzzPAT-Messungen gespeichert werden müssen.

#### **4.2.5 Datei > Speichern als Neue Analyse**

Speichert die aktuelle Analyse mit den aktuellen Vorfällen und Signalen als neue Analyse.

#### **4.2.6 Datei > Studie schließen**

Schließt die aktuell angesehene Patientenstudie, ohne zzzPAT zu schließen.

### **4.2.7 Datei > Beenden**

Schließt sowohl die angesehene Patientenstudie als auch das zzzPAT-Programm.

#### **4.2.8 Bearbeiten > Studie Details**

Öffnet das Dialogfeld 'Ansicht Studien-Details' mit den aktuellen Patienteninformationen. Diese Informationen können durch Anklicken der Taste **Bearbeiten** bearbeitet werden. Befugte Nutzer können die Patient-ID nur ein Mal ändern.

#### **4.2.9 Bearbeiten > Rückgängig machen**

Die Wahl von "Rückgängig" oder Anklicken von **D** auf der zzzPAT-Symbolleiste ermöglicht es dem Nutzer, die letzte Handlung rückgängig zu machen.

#### **4.2.10 Bearbeiten > Schlafstadien mit Maus bearbeiten**

Die Wahl dieser Option oder Anklicken von **Zum auf der zzzPAT Symbolleiste wechselt auf** die Option, die die manuelle Bearbeitung der Schlafstadien und der CSR-Zeiten mit dem Mauszeiger (Cursor) ermöglicht. Wird diese Option gewählt und der Cursor fährtt über ein Schlafstadien-Ereignis (z.B. Leichtschlaf), wechselt der Mauszeiger von einem Pfeil zu einer Hand und das ausgewählte Ereignis kann gezogen und verschoben oder entsprechend in der Größe verändert werden.

#### **4.2.11 Bearbeiten > Kopieren…**

Ist ein Signalabschnitt markiert, wird die Kopier-Funktion aktiviert, um dem Nutzer zu ermöglichen, die gewünschten Daten entweder als Abbildung in die Zwischenablage oder im binären Format als Datei zu kopieren.

#### <span id="page-16-0"></span>**4.3 Der Anzeigebildschirm**

Der Hauptbildschirm zeigt die Wellenformen der WP -Aufzeichnung mit den Ereignissen an, die durch die automatische Analyse erkannt wurden. Die einzelnen Kanäle werden in einer einheitlichen Zeitbasis synchronisiert angezeigt.

Siehe hierzui "Erweiterte und Illustrierte Anleitung" für eine ausführliche Beschreibung

#### **4.3.1 Das Ganze-Nacht-Fenster und Kanäle ansehen**

Es ist möglich, jeden gewünschten Kanal in einer 'Ganze-Nacht-Fenster'-Anzeige anzusehen, selbst wenn die Zeitachse für die Ansicht aller Kanäle geändert wurde.

- Um das "Ganze-Nacht-Fenster" anzuzeigen: Klick auf **Ansicht > Ganze-Nacht-Fenster**, und die Option 'Ganze Nacht' markieren. Oder **Ansicht > Kanäle**.
- Das Kästchen links von 'Sichtbar' im Abschnitt **Ganze Nacht** markieren.
- Den Kanal wählen, der im 'Ganze-Nacht-Fenster' angezeigt werden soll.

Siehe hierzu "Erweiterte und Illustrierte Anleitung" für eine ausführliche Beschreibung

#### **4.3.2 Der aktive Kanal**

Das Anklicken eines Kanals oder eines Kanaltitels aktiviert diesen Kanal (die Farbe des aktivierten Signals und Titels verändert sich).

Das Anklicken eines Kanaltitels mit der rechten Maustaste aktiviert den Kanal und öffnet ein Kontextmenü mit den folgenden Optionen:

## **4.3.3 Statusleiste**

Die Statusleiste im unteren Bildschirmbereich enthält die folgenden Informationen:

- Datenbankverbindung (Geteilt oder Lokal)
- Echtzeituhr
- Markierte Segment-Startzeit
- Markierte Segment-Endzeit
- Dauer
- Zeitmodus (REL/ABS)

### <span id="page-17-0"></span>**4.4 Signal-Anzeigeoptionen**

#### **4.4.1 Ansicht > Kanäle in Montage definieren**

Der Montage-Bildschirm besteht aus einer Auflistung aller für die Ansicht verfügbarer Signalkanäle:

- PAT- PAT-Signal.
- Pulsrate Abgeleitet aus dem PAT-Signal.
- PAT-Amplitude PAT-Signalhüllkurve.
- SaO<sub>2</sub> Sauerstoffsättigungsgrad des arteriellen Blutes.
- Aktigraph Aktigraphiesignal.
- WP-Phasen REM-, Leicht- und Tiefschlaf sowie Wachstadien.<br>• Körperlage (optional)
- Körperlage (optional)
- Schnarchen (optional)
- Atmungsbewegung (optional)

Siehe hierzu "Erweiterte und Illustrierte Anleitung" für eine ausführliche Beschreibung

#### <span id="page-17-1"></span>**4.5 Studie durchsehen, analysieren und berichten**

#### **4.5.1 Datenanalyse**

Die zzzPAT-Software führt eine automatisierte Analyse der vom WP aufgezeichneten Signale durch. Die Analyse liefert eine Beurteilung von Atemvorfällen während des Schlafs, Sauerstoffsättigung, Herzpulsrate und Statistiken zu Schlafstadien. Sie bietet auch Statistiken zu Schnarchen und Körperlage, wenn der SBP/RESBP-Sensor verwendet wird.

#### **Erzeugen einer Analyse**

Aufgezeichnete Studiendaten werden nach dem Laden vom Gerät automatisch analysiert. Durch Anklicken von **Analysieren > Studie neu laden und analysieren** kann auch eine automatische Datenanalyse durchgeführt werden.

Diese Funktion lädt die gespeicherten Studiendaten neu und führt die automatische Analyse aus. Hatte der Nutzer die Datei geändert (Ereignis hinzugefügt/gelöscht/modifiziert), werden diese Änderungen gelöscht und die Analyse wird nicht beeinflusst.

Bei Anwendungen einer Datei, die zuvor mit einer älteren Version von zzzPAT analysiert und gespeichert wurde, erstellt diese Funktion eine neue Analyse mittels der aktuellen Version der zzzPAT Software.

#### **REM-Analyse** ist Teil der vorstehend beschriebenen automatischen Analyse.

Unter bestimmten Bedingungen kann die REM-Analyse die REM-Perioden nicht von den aufgezeichneten Signalen abschließend bestimmen.

Tritt dies ein, wird die Anzeige nur Schlaf- und Wachstadien umfassen und in dem Bericht wird der Statistikabschnitt der REM- und Schlafstadien mit der Meldung "Nicht schlüssige REM Erkennung" deaktiviert.

### **4.5.2 Ereignisverwaltung**

Durch die automatische Analyse markierte Ereignisse erscheinen in farblich umrandeten Kästen. Das Platzieren des Cursors auf ein Ereignis öffnet eine Benutzerhilfe mit folgenden Informationen:

- Ereignisbezeichnung
- Ereignis erstellt von…(z.B. Automatische Analyse oder Nutzer)
- **•** Startzeit
- Dauer

Siehe hierzu "Erweiterte und Illustrierte Anleitung" für eine ausführliche Beschreibung

#### <span id="page-18-0"></span>**4.6 Berichte**

Alle Berichte können auf dem Bildschirm durchgesehen und ausgedruckt werden. Die Symbolleiste im Berichte-Anzeigemodus enthält die folgenden Elemente:

- 
- Zum Ausdrucken eines Berichts, den Button "Drucken" anklicken.<br>• Zum Exportieren eines Berichts in einem anderen Format, wie bsp. Zum Exportieren eines Berichts in einem anderen Format, wie bspw. PDF, RTF, HTML, usw., den Export-Button anklicken.
- Der Nutzer kann sehen, wie viele Seiten einBericht enthält und kann mittels der  $\mathbb{R}$   $\mathbb{R}$  -Symbole wählen, welche Seiten er ansehen möchte.

Siehe hierzu "Erweiterte und Illustrierte Anleitung" für eine ausführliche Beschreibung

#### **4.6.1 Bericht > Schlafbericht**

Der Schlafbericht erzeugt einen 1-, 2- oder 3-seitigen Bericht mit einer Zusammenfassung einer individuellen Schlafstudie gemäß den Einstellungen im Abschnitt Error! Reference source not found.**.**

Die erste Seite des Berichts enthält Patienteninformation, die Schlafstudien-Informationen, den behandelnden Arzt, die Anamnese, Diagnose und Empfehlungen.

Die zweite Seite zeigt die Studienergebnisse, einschließlich Schlafzusammenfassung, PAT Atmungsstörungsindex (pRDI), PAT Apnoe-Hypopnoe-Index (PAHI), PAT Zentrale Apnoe Hypopnoe-Index (PAHIc)\*, Anzahl der Ereignisse, Prozentanteil der Gesamtschlafzeit mit Cheyne-Stokes-Atmung (%CSR)\*, Sauerstoffsättigungsstatistik einschließlich des Sauerstoffentsättigungs-Index (ODI), mittlere, maximale und minimale Sauerstoffsättigungsgrade, Sauerstoffsättigungsanalyse, Herzfrequenz-Statistik und REM-Schlaf-Analyse. Sie enthält auch grafische Anzeigen von Atemvorfällen, Schnarch- und Körperpositions-Diagramm (sofern ein Schnarchen/Körperlage-Sensor verwendet wurde), Sauerstoffsättigung, Herzfrequenzrate, Wachzustand/Leichtschlaf/Tiefschlaf und REM-Stadien.

Die dritte Seite präsentiert ein Diagramm zum Schweregrad des AHI, Torten-Diagramme von Schlaf-/Wachzuständen und Schlafstadien, Einschlafdauer, Dauer bis zur ersten REM-Phase, Anzahl der Wachmomente und Schlafeffizienz sowie Schnarch- und Körperpositions-Statistiken (sofern ein Schnarch-/Körperlage-Sensor verwendet wurde).

*\*pAHIc und %CSR-Daten werden erstellt, wenn ein RESBP-Sensor verwendet wurde. Die Verwendung von pAHIc und %CSR unterliegt der Genehmigung der Aufsichtsbehörden im jeweiligen Land.*

Definitionen:

**Schlafzeit:** Gesamtzeit in Stunden, die der Patient schläft.

**PAT-Atmungsstörungsindex (pRDI):** die geschätzte Anzahl von Atemvorfällen geteilt durch die gültige Schlafzeit. angezeigt in Atemvorfällen pro Stunde. Der Index wird auf Basis der gültigen "Ganze Nacht"-, REM- und Non-REM-Schlafzeit errechnet.

**PAT Apnoe Hypopnoe Index (pAHI):** die geschätzte Anzahl von Apnoe- und Hypopnoe-Vorfällen geteilt durch die gültige Schlafzeit, angezeigt als Apnoe- und Hypopnoe-Vorfälle pro Stunde. Der Index wird auf Basis der gültigen "Ganze Nacht"-, REM- und Non-REM-Schlafzeit errechnet.

**PAT Zentraler Apnoe Hypopnoe Index (pAHIc):** die geschätzte Anzahl zentraler Apnoeund Hypopnoe-Vorfälle geteilt durch die gültige Schlafzeit, angezeigt als Zentrale Apnoeund Hypopnoe-Vorfälle pro Stunde.

**Prozentsatz der Gesamtschlafzeit mit Cheyne-Stokes-Beatmung (%CSR):** der geschätzte Prozentanteil des CSR-Musters während der gültigen Schlafzeit\*.

*\*gültige Schlafzeit in pAHIc und %CSR unterscheidet sich möglicherweise von der gültigen Schlafzeit in der Berechnung anderer Indizes, da der RESBP-Sensor auch für diese Berechnung angewendet sein muss.*

**Sauerstoffentsättigungs-Index (ODI):** die Anzahl der Sauerstoffentsättigungsvorfälle (4 % minimale Entsättigung) geteilt durch die gültige Schlafzeit, angezeigt als Entsättigungsvorfälle pro Stunde. Der Index wird auf Basis der gültigen "Ganze Nacht"-, REM- und Non-REM-Schlafzeit errechnet.

**REM % der Schlafzeit:** REM Schlafstadien als Prozentanteil der Gesamtschlafzeit.

**Schnarchgrad in dBs:** Weil Schnarchen ein Zeichen von Schlafapnoe sein kann, bietet zzzPAT Schnarchstatistiken an. Der Schwellenwert wird auf Basis von Dezibel (DB) bestimmt. Der Umfang des Schnarchens wird als Prozentsatz der Schlafzeit oberhalb der angegebenen DB-Schwelle berechnet. Die Schnarch-Lautstärke wird grafisch angezeigt (40 – 70 dB Bereich).

**Körperlage:** Fünf Körperlage-Bereiche werden grafisch angezeigt (Rückenlage, rechts, links, Bauchlage und Sitzend). Weil die Häufigkeit apnoeischer Vorfälle während des Schlafs von der Lage des Patienten und dem Schlafstadium abhängt, bietet zzzPAT Informationen über die Dauer des Schlafs in jeder Position – Rückenlage, Bauchlage, links, rechts, und Sitzend. Der entsprechende Prozentsatz der Zeit, die in jeder Schlaflage verbracht wird, ist in einem Diagramm dargestellt. Darüber hinaus werden in dem Bericht für die in jeder Körperlage aufgezeichneten Vorfälle, wie Atmungsstörungsindex (PRDI), der Apnoe- / Hyperpnoe-Index (pAHI) und der Entsättigungsindex (ODI) alle aufgezeichneten Vorfälle bereitgestellt.

**AHI Schweregrad-Diagramm:** Zeigt den Schweregrad der Obstruktiven Schlafapnoe (OSA) an. Gemäß der Amerikanischen Akademie der Schlafmedizin (American Academy of Sleep Medicine (AASM)) wird dieser als mild (5-15 Vorfälle / Stunde), moderat (15-30 Vorfälle / Stunde) und schwer (>30 Vorfälle / Stunde) kategorisiert. Die Kategorisierungsgrenzen des Schweregrads können modifiziert werden, siehe **Einrichten > Allgemeine Einstellungen>Analyse/Statistiken-Parameter.**

### **4.6.2 Bericht > Schlafbericht für den gewählten Zeitraum**

Diese Option erzeugt einen zweiseitigen Bericht, der eine Zusammenfassung der individuellen Schlafstudie einer Person in einem vom Nutzer definierten **Ausgewählten Zeitraum** bietet.

Erstellung eines Berichts für einen ausgewählten Zeitraum:

- Den gewünschten Abschnitt des Kanals im Anzeigefenster der Signale durch Anklicken und Ziehen der Maus markieren.
- **Bericht > Schlafbericht für gewählten Zeitraum** anklicken.

Siehe hierzu "Erweiterte und Illustrierte Anleitung" für eine ausführliche Beschreibung

#### **4.6.3 Bericht > Vorfallbericht**

Dieser Bericht bietet Statistiken über verschiedene Vorkommnisse, die von der automatischen zzzPAT-Analyse und vom Nutzer erkannt wurden. Eine grafische Darstellung bietet eine schnelle Methode der Ansicht der Verteilung der Vorkommnisse, und der Abschnitt Zusammenfassung bietet statistische Informationen. Bei der Bildschirm-Anzeige kann der Nutzer eine bestimmte Bezeichnung des Vorkommnisses doppelt anklicken (auf der entsprechenden Zeile unterhalb des Diagramms), um eine ausführliche Liste sämtlicher Vorkommnisse dieses Typs zu erhalten.

#### **4.6.4 Bericht > Schlafindizes**

Dieser Bericht bietet eine Zusammenfassung von Studienergebnissen, einschließlich pRDI, pAHI, ODI und Schlafzeit.

#### **4.6.5 Bericht > Nachuntersuchungsbericht des Patienten**

Dieser Bericht bietet eine Möglichkeit mehrere Studien desselben Patienten miteinander zu vergleichen. Eine grafische Darstellung von pRDI, pAHI und ODI der verschiedenen Studien bietet eine schnelle Methode zur Bestimmung einer Tendenz über alle die Studien hinweg. Der Schlafanteil in Prozent (%) oberhalb der definierten DB-Schwelle des Schnarchens wird ebenso angezeigt.

#### **4.6.6 Bericht > Bericht für Patient**

Dieser Bericht ist als ein an den Patienten adressierter Brief gestaltet, der den Patienten über die Ergebnisse des Schlaftests informiert. Er bietet die folgenden Angaben zum Patienten<sup>.</sup>

- Gesamtschlafzeit
- Apnoe/Hypopnoe-Index (AHI)
- Atmungsstörungsindex (RDI)
- Untersättigungsindex (ODI)
- REM-Schlaf

Er vergleicht diese Werte auch mit den durchschnittlich normalen Indizes.

Generierung des Berichts für den Patienten:

- 1. Im **Bericht-**Menü, **Bericht für Patient** auswählen
- 2. Den Bericht durch Anklicken des Druckersymbols ausdrucken.

#### **4.6.7 Drucken**

Die vom WP und der zzzPAT-Analyse aufgezeichneten Studiensignale können ausgedruckt werden entweder durch:

Anklicken des Druckersymbols<sup>3</sup> in der Symbolleiste, oder durch Auswahl von **Datei>Drucken** in der tool-bar.

Der Benutzer hat mehrere Druckoptionen zur Verfügung:

- Ausdruck der kompletten Studie
- Ausdruck der Bildschirmanzeige
- Ausdruck bestimmter durch einen Zeitrahmen festgelegter Abschnitte
- Ausdruck bestimmter Kanäle

## <span id="page-22-0"></span>**5 Datenexport**

# <span id="page-23-0"></span>**6 Werkzeuge**

## <span id="page-24-0"></span>**7 Datenbank-Assistent**

## <span id="page-25-0"></span>**8 Fehlersuche**

# <span id="page-26-0"></span>**Anhang A: LIZENZVEREINBARUNG**

Diese Lizenzvereinbarung stellt die vollständige und ausschließliche Übereinkunft zwischen Ihnen und Itamar Medical dar. Dieses Dokument kann angesehen werden unter <https://www.itamar-medical.com/lmages/licensewp.pdf>

Bei Fragen bezüglich dieser Lizenzierungsvereinbarung, oder wenn Sie Itamar Medical, gleich aus welchem Grund, zu kontaktieren wünschen, schreiben Sie bitte an:

USA: Itamar Medical Inc. 3290 Cumberland Club Drive, Suite 100 Atlanta, Georgia 30339, USA Tel: 1 888 748 2627

Weltweit: Itamar Medical Ltd. Halamish Str. 9 Postfach 3579 Industriepark Caesarea, 3088900, Israel Tel: +972 4 617 7000

## <span id="page-26-1"></span>**Anhang B: Vertreter der Aufsichtsbehörde**

Der befugte Vertreter der Aufsichtsbehörde von Itamar Medical :

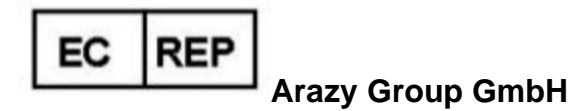

The Squaire 12, Am Flughafen, 60549 Frankfurt am Main, Deutschland

## <span id="page-27-0"></span>**Anhang C: Inhaltsverzeichnis**

## *A*

Analyze>Reload study and analyze · 17

#### $\overline{D}$

**Database Tools** · 29 Database Wizard · 11, 24, 25, 29

#### *E*

Edit>Copy  $\cdot$  15, 16 Event Management · 18 Export Export a report · 18

## *F*

File>Close Study · 15 File>Exit  $\cdot$  15 File>Load Study and Analyze · 14 File>New Study Details · 11, 13, 14 File>Open Study · 15 File>Print · 21

## *O*

ODI · 18, 19, 20

## *P*

pAHI · 18, 19, 20

pRDI · 18, 19, 20 pREM · 19 Printing · 21 Print a report · 18

## *R*

Report · 18 Event Report · 20 Patient Follow-up Report · 20 Sleep Report · 18

## *S*

Setup>Directories · 10 Setup>Settings · 10 Status Bar · 17

## $\overline{U}$

**User Administration** · 29

## *V*

View>All Night Window · 16 View>Channels · 16 View>Study Details · 15

## *Z*

zzzPAT Using  $\cdot$  11